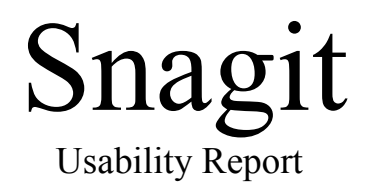

Jennifer Bulger Kris \*\*\*\*\*\*\*\* Christin \*\*\*\*\*\*

# <span id="page-1-0"></span>**Table of Contents**

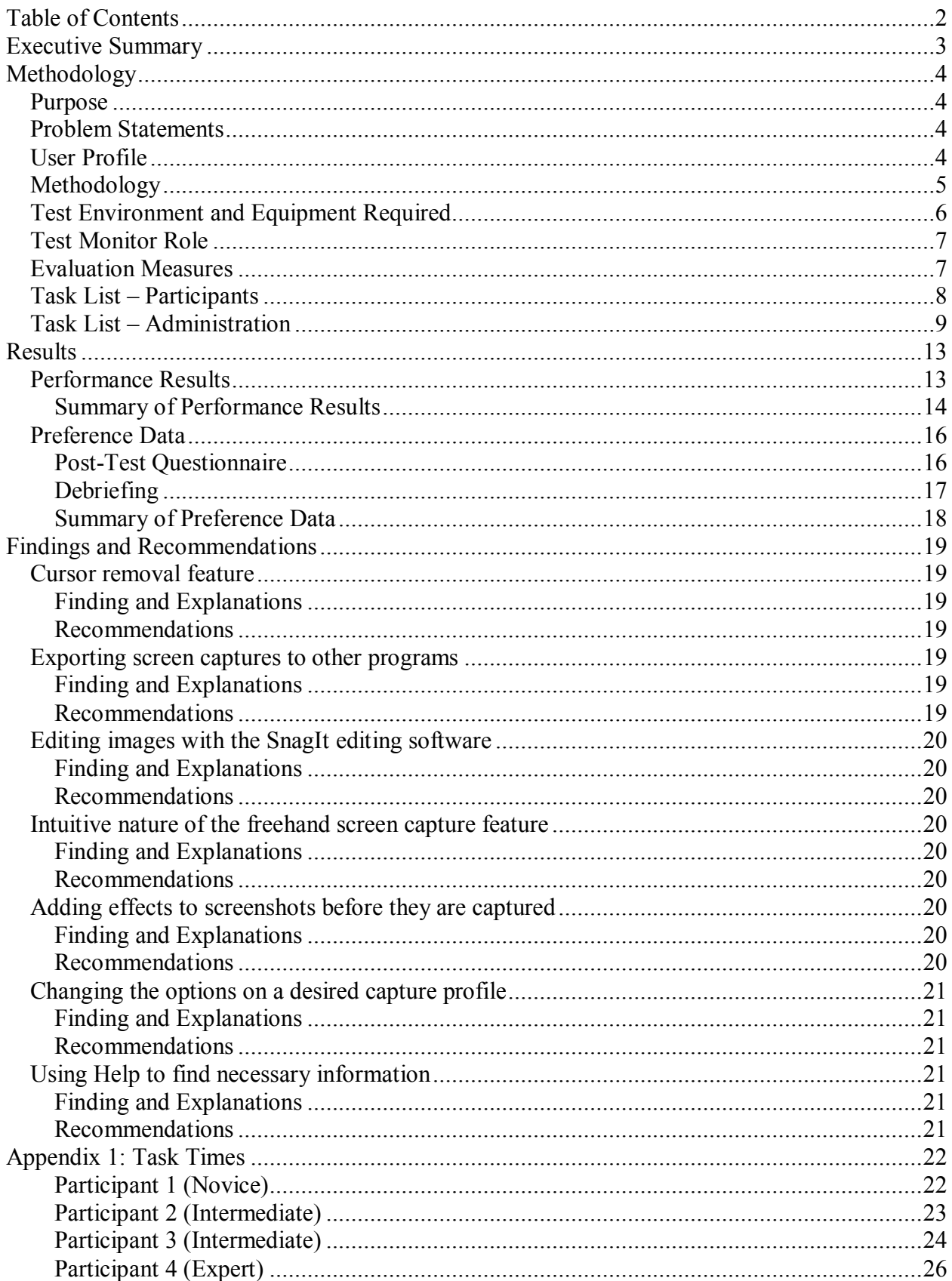

# <span id="page-2-0"></span>**Executive Summary**

This report details the findings of a series of usability tests conducted with the screen capture software, Snagit. Four individuals, ranging in expertise from novice computer user to an expert in both computer software and hardware, were asked to complete a series of questionnaires, tasks, and a debriefing question and answer session. These individuals were selected based on their lack of experience with the Snagit software. The two intermediate users were selected because they both had used screen capture software before.

The primary purpose for conducting the test was to gain an improved understanding of the interaction customers will have with the product and to identify any difficult areas of the software that will need to be modified and/or corrected with the next release. The tasks encompassed activities that the testers believed the average user of Snagit would need to perform. These included capturing three different types of screen captures (an object, a freehand selection, and a scrolling web page) as well as a test of the Snagit user preferences and help system. Throughout the test, the test monitor and observers recorded any errors and difficulties the users encountered and any comments the users made about the software. After the completion of the test, a post-test questionnaire allowed the user to assess their own use of the product and the debriefing session allowed the test monitor to ask questions about the user's experience.

The results of these tasks, questionnaires, and debriefing sessions are detailed in this report. With each task, at least one user felt compelled to access the help system to find guidance on how to begin, find a particular function, or complete the task at hand. Additionally, in several cases the novice user even gave up, feeling she could go no further despite having full access to the help resources.

Based upon these findings, we recommend a series of modifications to the Snagit software in order to improve its usability. These include offering a wizard for simple screen captures, creating a new export toolbar and export menu option, including more options in the right-click menu on screen capture profiles, and adding more graphical and directional elements to the Help system to assist users in locating features as opposed to just instructing them on how to use those features.

# <span id="page-3-0"></span>**Methodology**

# <span id="page-3-1"></span>**Purpose**

The primary purpose for conducting this test was to gain an improved understanding of the interaction customers had with Snagit and to identify any difficult areas of the software that need to be modified and/or corrected with the next release. The usability test measured the time users needed to complete a series of tasks spanning a wide array of features within the product. It identified any errors and difficulties the users encountered while using various features of Snagit, including screen capture, user preferences, and the interaction of Snagit with outside programs.

## <span id="page-3-2"></span>**Problem Statements**

The following questions were the focus of the usability test:

- **1.** Are the system tray and cursor removal features intuitive?
- **2.** Are users able to successfully export screen captures to other programs?
- **3.** Are users able to edit images they capture with Snagit editing software?
- **4.** Is the freehand screen capture feature intuitive with a mouse?
- **5.** Are users able to add effects to screenshots before they capture them?

## <span id="page-3-3"></span>**User Profile**

A total of four participants were tested during the weeks of February 22, 2008 and March 17, 2008. The participants were divided according to the following backgrounds:

One novice computer user:

- No experience with screen capture software, Snagit in particular
- Limited experience with computers. Primarily uses it for e-mail and access to the Internet
- Experience with Web browsers as a means to access information from the Internet

Two average computer users:

- No experience with screen capture software, Snagit in particular
- Experience with computers beyond simple Internet and e-mail applications; uses computers primarily for word processing, but may also do minimal desktop publishing or spreadsheet development
- Experience with Web browsers as a means to access information from the Internet

One expert computer user:

- May have some experience with screen capture software, but not with Snagit
- Uses computers in their daily work routine to accomplish most work-oriented tasks
- Experience with Web browsers as a means to access information from the Internet

# <span id="page-4-0"></span>**Methodology**

The usability test consisted of a performance test where participants completed a set of tasks under direct observation while being videotaped.

The main performance test was composed of the following sections:

### **1. Participant greeting and background questionnaire**

Each participant was greeted by the test monitor and made to feel comfortable and relaxed in the test environment. Participants were asked to fill out a background questionnaire. The test monitor then explained the confidentiality agreement and asked participants to sign it as well as an additional form providing their consent to be videotaped and audio taped.

### **2. Orientation**

The participants received a short, verbal, scripted introduction and orientation to the test that explained the purpose and objectives of the test, and what was expected of them. They were assured that the software was the focus of the test; they were not the ones being tested. They were then introduced to the observers, and the test monitor explained the function of the observers in augmenting the video and audio recording. The test monitor also described the "think aloud" method they were asked to employ.

### **3. Performance test**

After the orientation portion of the test, participants were asked to sit at a computer that had the Snagit software installed. The test monitor sat beside the participant and read each task aloud. Participants were instructed to complete the tasks to the best of their ability without guidance from the test monitor. Participants were reminded to use the "think aloud" technique as they work through the tasks to assist the test monitor and observers in determining particular problems that participants have with the software. Task completion was evaluated based on correct execution of the task and completion within the time allotted for each task. The test monitor made notes about participant behavior, comments, errors, or other actions that affected the results of the test. Immediately following the completion of the test, participant were asked to fill out a post-test questionnaire.

### **4. Participant debriefing**

After all tasks were completed or the allotted time expired, each participant was debriefed by the test monitor. The debriefing session focused on the participant's thoughts about their performance during the test and questions from the test monitor about specific errors or problems that occurred during the test.

The debriefing session serves several functions. It allows participants to feel free to make any comments they would like about the test. Additionally, it provides important information about each participant's rationale for performing specific actions, and allows for the collection of subjective preference data about Snagit.

After the debriefing session, participants were thanked for their effort and released.

# <span id="page-5-0"></span>**Test Environment and Equipment Required**

We created an environment similar to a home office, including a desk, chairs, a computer, paper and pencil. The desk was clean so as to not detract from the software being used. The room lighting was bright enough to accommodate clear video capture with an Internet camera.

The computer included:

- Windows XP
- Morae software installed and ready to use
- Snagit 8 installed and ready to use with an icon on the desktop
- At least one web browser installed with an icon on the desktop, preferably Internet Explorer or Firefox, if not both. (Users will be instructed to retrieve screen captures from various locations on the Internet)
- An active connection to the Internet
- A keyboard
- A mouse
- A hard drive for storage of screen capture files and video capture of participants
- An active CD/DVD drive with associated software installed to enable writing to a disk
- An active USB port
- An active Internet camera
- An active network connection already configured on the same network as monitoring computer

A second computer was accessible in a second room or a physically separated area within the same room. The second computer was used to monitor participants progressing through the test cases.

The observers' computer contained:

- Windows XP
- Morae software installed and ready to use. This computer was configured as the observers control PC
- At least one Web browser installed, preferably Internet Explorer or Firefox, if not both
- An active connection to the Internet
- A keyboard
- A mouse
- A hard drive for video storage of test participants
- An active CD/DVD drive with associated software installed to write to a disk
- An active USB port
- An active network connection already configured on the same network as the test computer

The Morae software was ensured to be in working order and able to accomplish all data collection required for later evaluation.

# <span id="page-6-0"></span>**Test Monitor Role**

The test monitor was present throughout the test and sat beside the participants as they performed tasks on the computer. Tasks were read to the participant and the test monitor recorded timings, errors, and observations.

The test monitor did not assist the participants unless they had a question about the test procedures. Participants were asked to rely on the software and their own abilities to complete the specified tasks.

In addition to the test monitor, two observers were in the room during the test. They sat behind a partition in the same room observing the test on another computer as it was being videotaped.

# <span id="page-6-1"></span>**Evaluation Measures**

In order to provide the most detailed and thorough feedback possible, the following data was collected for each participant and evaluated:

- 1. The average time it takes a user to complete a given task and group of tasks
- 2. The average number of errors each individual encountered versus the average number of errors for all participants
- 3. The percentage of participants who complete each task versus those unable to do so
- 4. Where applicable and available, errors were recorded as detailed as possible, including: a. What the user was doing when they encountered the error
	- b. Observations and comments from both the participant and the test monitor
	- c. A designation of noncritical errors, where an individual encounters an error or makes a mistake but is able to recover and complete the task, or critical errors, where an individual makes a mistake or encounters an error and is unable to complete the task as a result. Errors which occur but the user does not recognize or identify will be classified as noncritical if they are able to complete the task.
	- d. A classification of user error/program error if available
- 5. Complaints, comments, preferences, or suggestions for improvements that could be made with the program

# <span id="page-7-0"></span>**Task List – Participants**

- 1. You have been given the assignment to create a promotional brochure that contains the main story block and slideshow on the main page of the NCSU Website. Acquire this image with a distinctive boundary. Use the shortcut icon labeled "NCSU Main Page" on the computer desktop to link to the appropriate page of the NCSU Website.
- 2. Acquire an image of the View  $\rightarrow$  Text Size  $\rightarrow$  Increase drop-down menu in Firefox excluding the mouse pointer. As it will be used in instructional materials, add a circle and arrow to highlight the Increase option of the menu structure.
- 3. Using Snagit, obtain an image of the Google logo. Since there is not room in the required document for a square image, the image you capture must get as close to the letters in the logo as possible. Send the image to Microsoft Word. Use the shortcut icon labeled "Google" on the computer desktop to link to the Google Website.
- 4. In an effort to aid students in navigating the NCSU course catalogue, we are creating an instructional pamphlet in Microsoft Word. Using Snagit, obtain a copy of the main page of the course catalogue with active links and insert it into Microsoft Word. Use the shortcut icon labeled "course catalogue" on the computer desktop to link to the appropriate page of the NCSU Website.
- 5. Now that you have a series of screen captures and are ready to work with another program, you need to free up space on your monitor to work. Knowing that you will need Snagit again shortly, send it to the tray and only the tray without closing the program.
- 6. You have just been informed that the university has been asked to direct students to use the Google search engine to avoid a recent Internet virus. Using the Snagit Help system, find a list of callout boxes and add one to a new image in the Snagit Editor. Include "Google it and you'll get there safe!" as the comment.

# <span id="page-8-0"></span>**Task List – Administration**

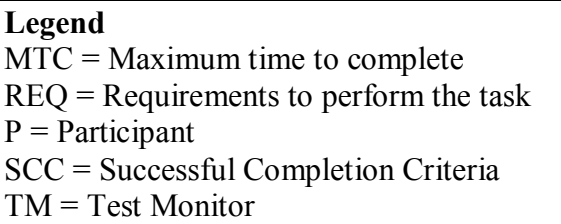

The first task is designed to test whether the participant can open the program and perform a basic task with Snagit (capturing a screen region) and add an additional border around the image captured.

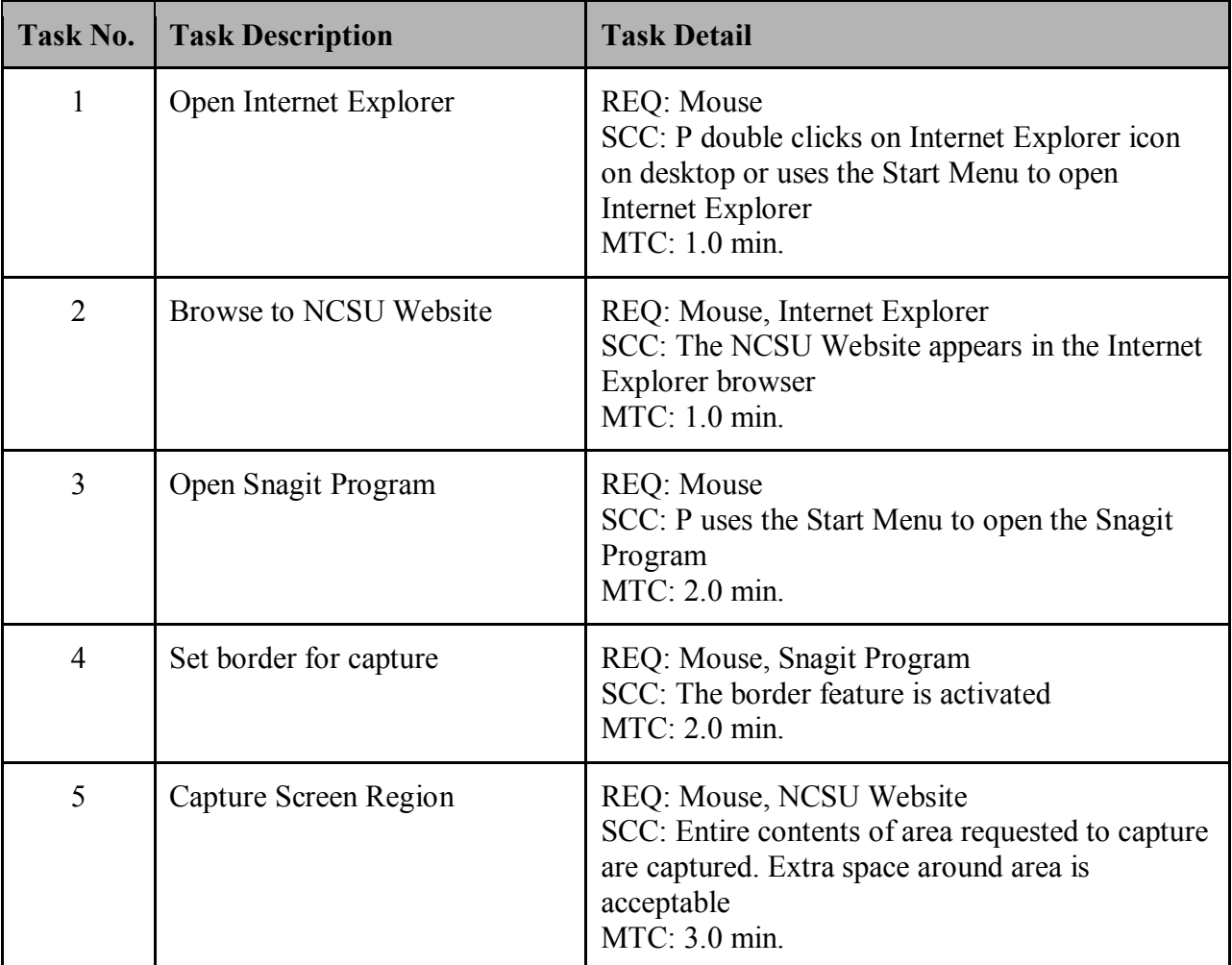

The second set of tasks is designed to test whether the time delay capture is intuitive and whether the user can use the Snagit program to edit the image captured. The Snagit program should still be open from the first set of tasks.

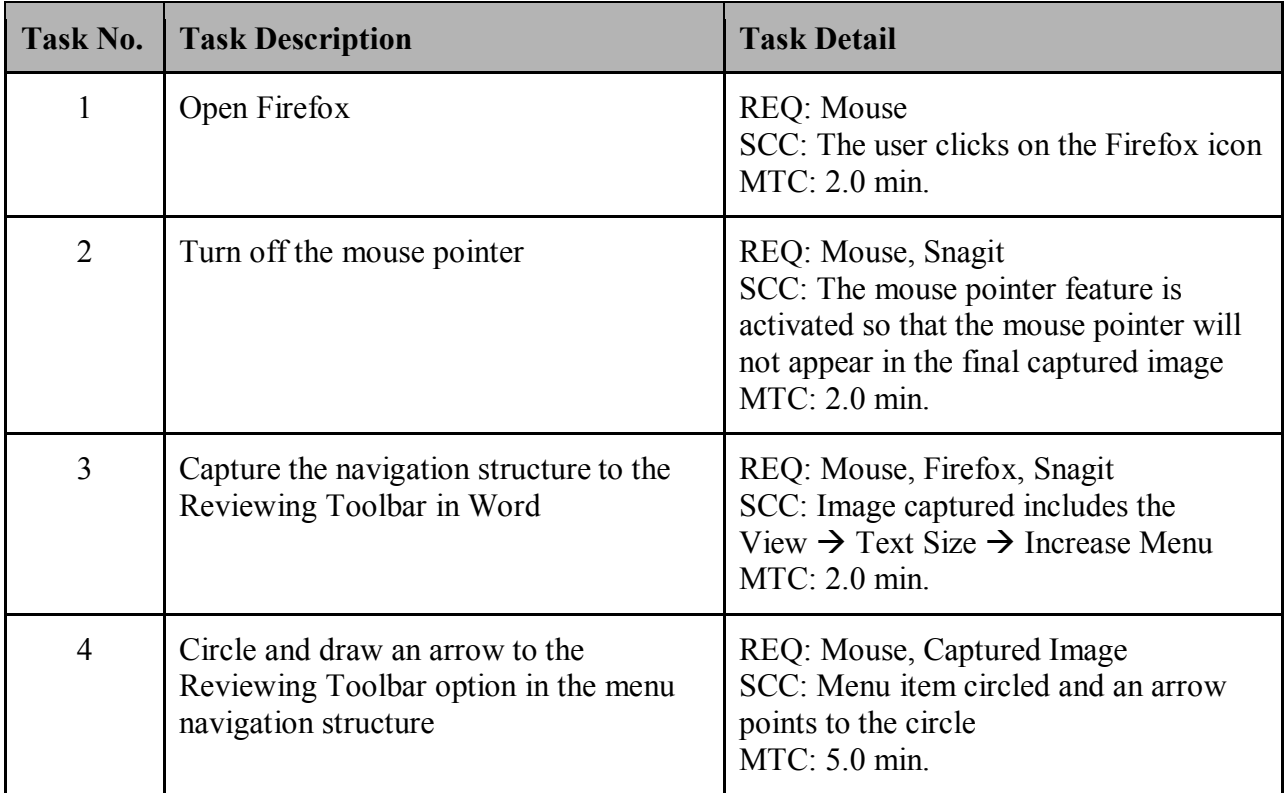

The third set of tasks is designed to test whether the user is able to free-hand select an image and then send the image to Microsoft Word. The Snagit program and Internet Explorer should still be open.

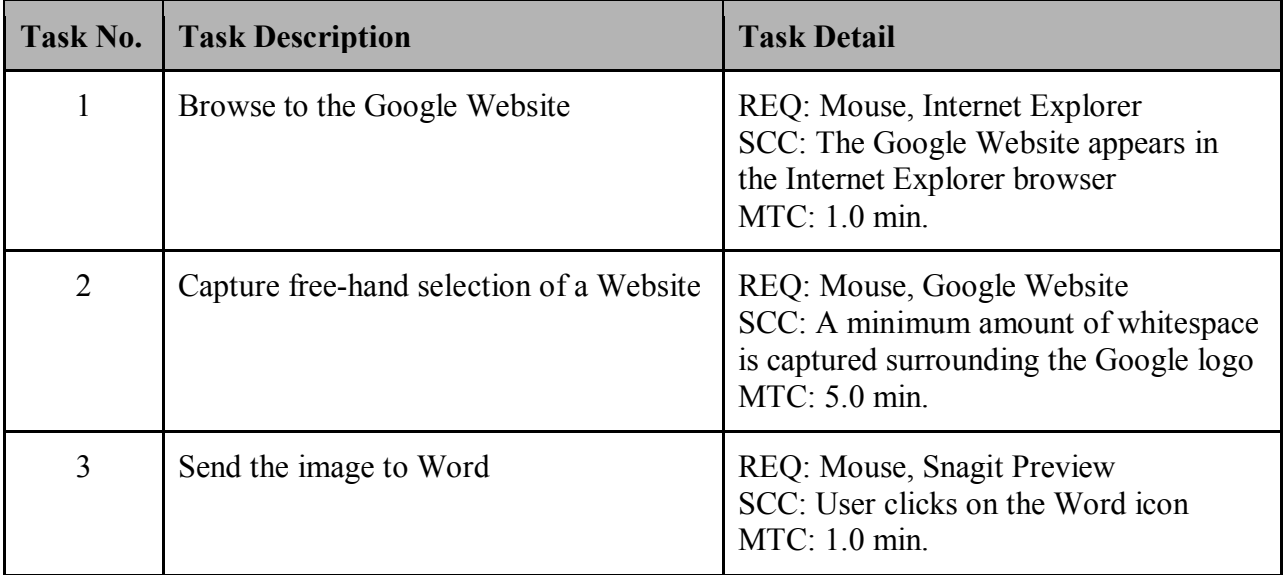

The fourth set of tasks is designed to test whether the user is able to select an image, set an advanced feature (select and keep links), and then export that image to Microsoft Word. Snagit as well as Internet Explorer should still be open.

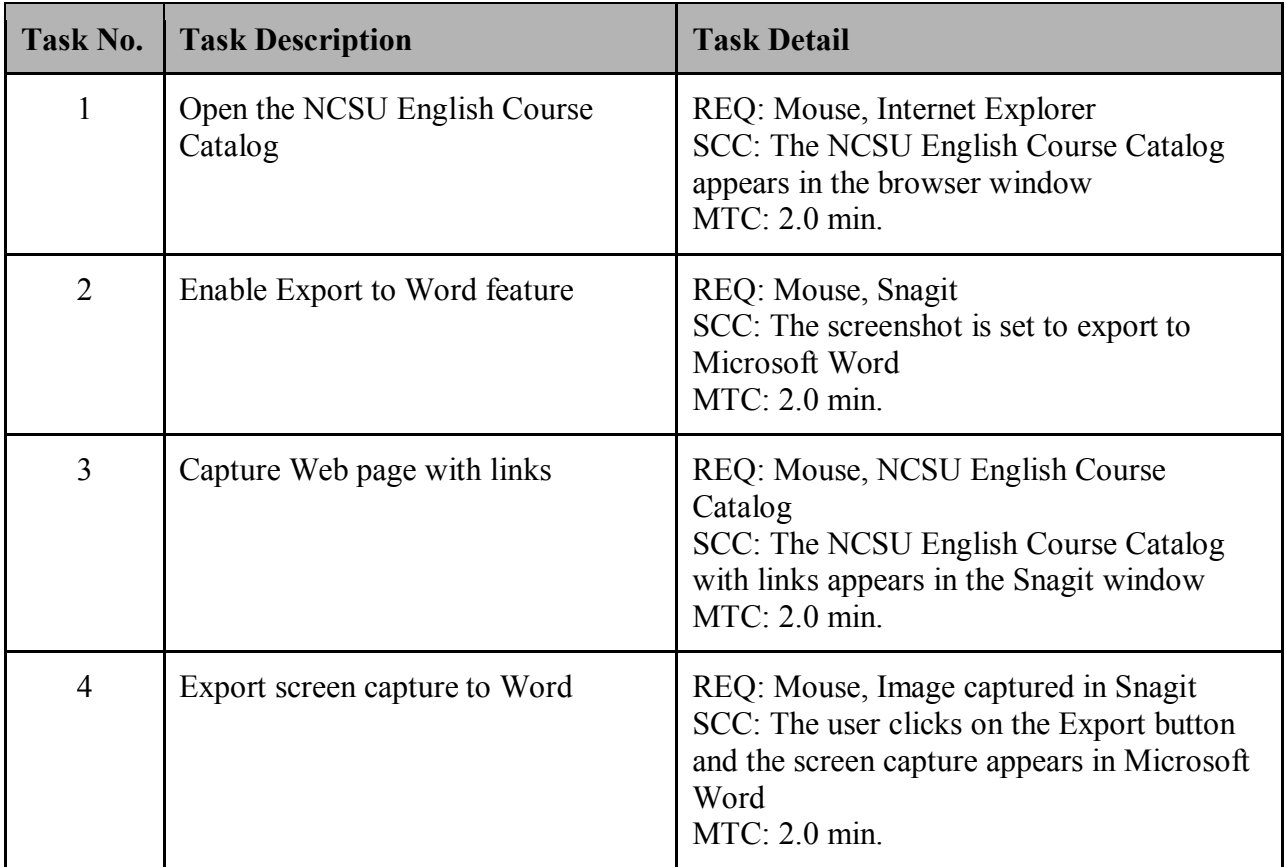

The fifth set of tasks is designed to test the personalization features of Snagit and diagnose whether the location of such features is intuitive. The Snagit program should still be open.

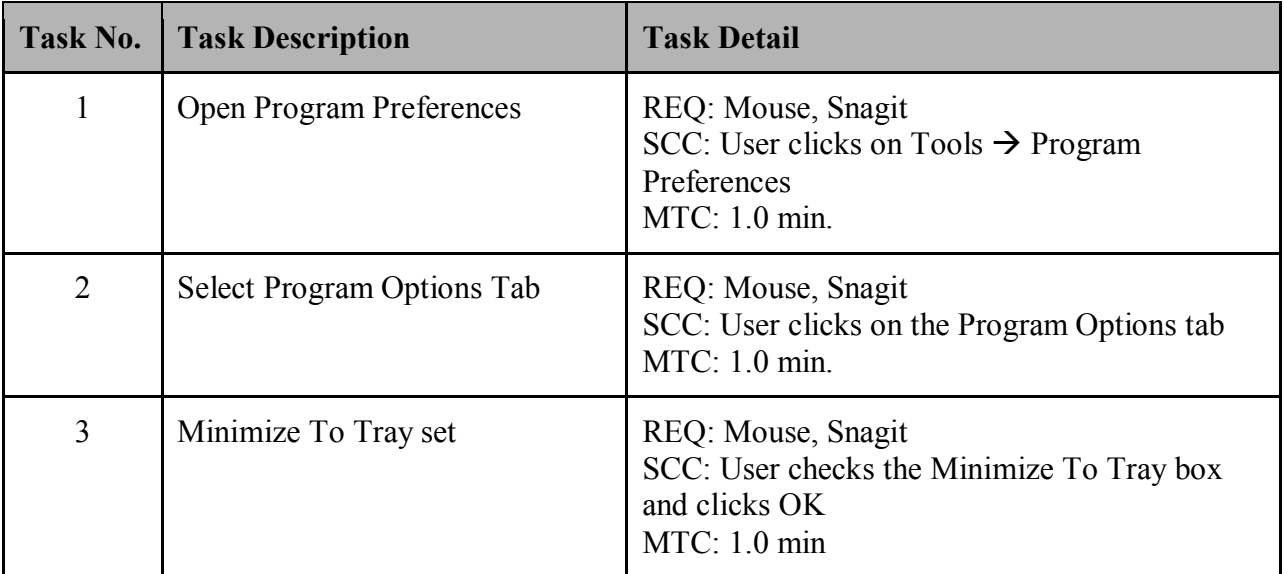

The sixth set of tasks is designed to test the Help system of Snagit and diagnose whether the technical and instructive aspects of the Help system are sufficient to meet the needs of users. The Snagit program should still be open.

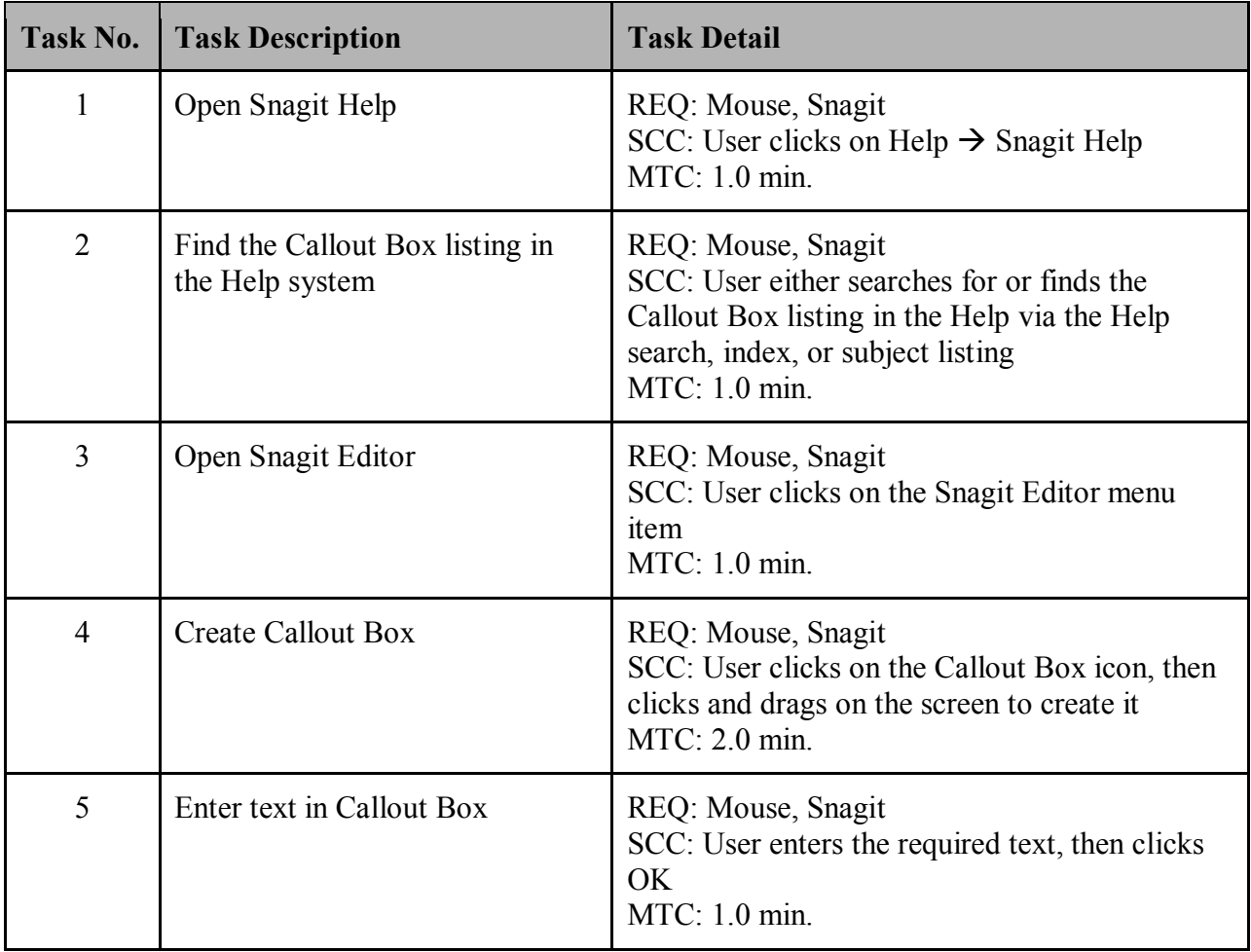

# <span id="page-12-0"></span>**Results**

The following details the results of the usability test conducted March 11 – March 15, 2008.

The four participants for this test spanned a wide range of computer expertise, screen capture experience, and industries. For the purposes of this study we categorized each individual as a novice, intermediary, or expert computer user. The participants include the following users:

- User 1 is the novice user
- Users 2 and 3 are the intermediary users
- User 4 is the expert user

Refer to the Methodology section for a complete description of the qualifications we considered to determine these classifications.

<span id="page-12-1"></span>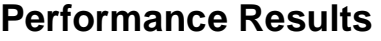

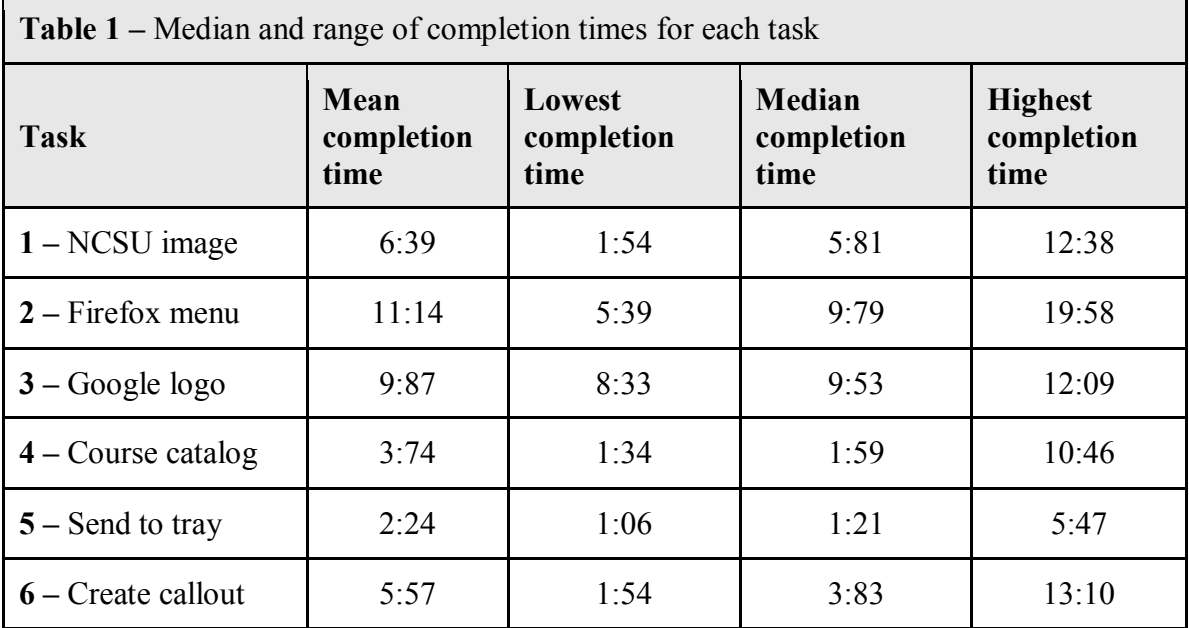

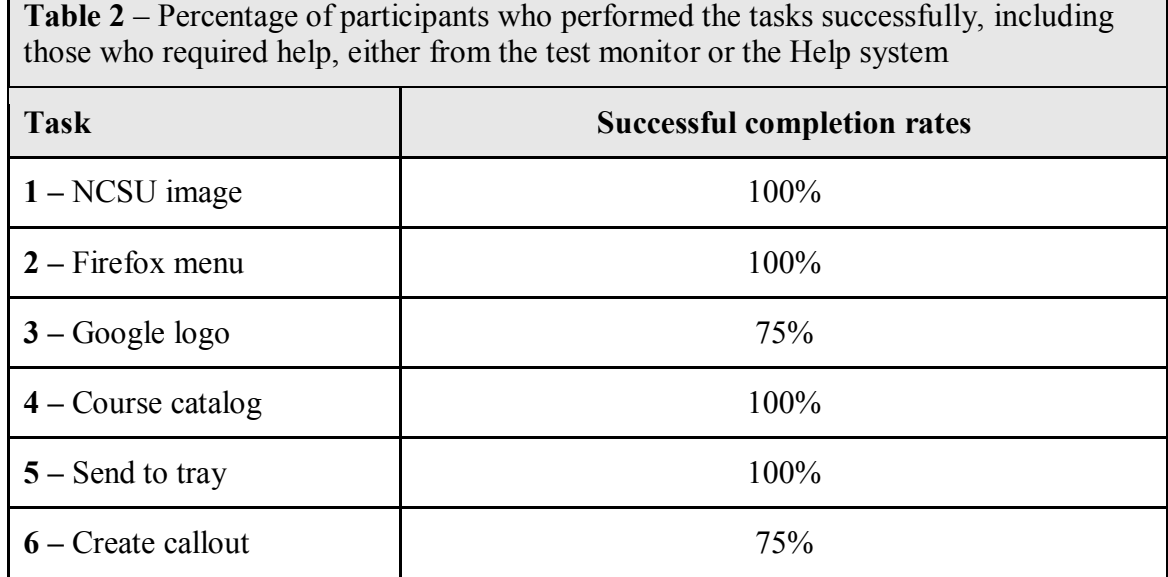

### <span id="page-13-0"></span>**Summary of Performance Results**

Overall, the Help system was accessed at several points throughout the test. In almost every step, at least one user needed to consult the Help to locate a feature, figure out how to begin, or learn how to complete a task. Additionally, the time it took each participant to complete each task led us to conclude that the program seems better suited for more advanced users seeking to perform more advanced tasks rather than individuals needing simple screen captures. Each of the tasks we asked the users to perform confirmed this. The novice user and one of the intermediate users, who happened to be one of the older participants and retired, produced the longest completion times. The expert user and the other intermediate user actively engaged in desktop publishing produced the shortest. Table 1, the median and range of completion times for each task, and Table 2, the completion rates for each task, provide further justification.

*Task 1: You have been given the assignment to create a promotional brochure that contains the main story block and slideshow on the main page of the NCSU Website. Acquire this image with a distinctive boundary. Use the shortcut icon labeled "NCSU Main Page" on the computer desktop to link to the appropriate page of the NCSU Website.*

For Task 1, the longest completion time, performed by one of the intermediate users, resulted from difficulties adding the border to the image. The shortest time for Task 1 was performed by the expert user; however, they forgot to add the border. Every participant but the expert user needed to access the Help system in order to complete this task, two of which needed assistance learning just how to take their first screen capture. This tells us that the overall screen capture process may not be intuitive even though each user was able to complete the task successfully.

*Task 2: Acquire an image of the View*  $\rightarrow$  *Text Size*  $\rightarrow$  *Increase drop-down menu in Firefox excluding the mouse pointer. As it will be used in instructional materials add a circle and arrow to highlight the "Increase" option of the menu structure.*

All of the participants had problems with this task. Some did not recognize the correct capture profile to use (Menu with time delay). The novice user, who produced the longest completion time for Task 2, forgot to click the capture button to capture the image. In the end, all participants were able to capture the menu, or part of the menu, but they either included the

cursor when the task stated to exclude the mouse pointer, or they were not able, or forgot to add an arrow to the image.

*Task 3: Use Snagit to obtain an image of the Google logo. As there is not room in the required document for a square image, the image you capture must get as close to the letters in the logo as possible. Send the image to Microsoft Word. Use the shortcut icon labeled "Google" on the computer desktop to link to the Google Website.*

None of the participants were able to initially locate the command for a freehand capture. Some participants did not realize they needed to use a freehand command and used the region capture profile. The task may have not been worded clearly enough for participants to understand they needed to trace around the words in the logo rather than use a square capture to get as close to the letters as possible. The participant that was not successful with the task could not capture in the manner requested in the task.

*Task 4: In an effort to aid students in navigating the NCSU course catalogue, we are creating an instructional pamphlet in Microsoft Word. Using Snagit, obtain a copy of the main page of the course catalogue with active links and insert it into Microsoft Word. Use the shortcut icon labeled "course catalogue" on the computer desktop to link to the appropriate page of the NCSU Website.*

Most of the participants were successful with this task without requiring help. However, one of the participants (the novice) was unable to send the image to Word and only the expert user actually used the Word shortcut button.

*Task 5: Now that you have a series of screen captures and are ready to work with another program, you need to free up space on your monitor to work. Knowing that you will need Snagit again shortly, send it to the tray and only the tray without closing the program.*

A couple of participants were unclear about what was meant by the term "tray," but they were all able to complete the task relatively easily. One user was forced to access the Help system to complete the task; however, this may have been because the participant was not clear about was meant by system tray. This same individual also accidently closed the program and changed the view of the program and could not recover.

*Task 6: You have just been informed that NCSU has been asked to direct students to use the Google search engine to avoid a recent Internet virus. Using the Snagit Help system, find a list of callout boxes and add one to a new image in the Snagit Editor. Include "Google it and you'll get there safe!" as the comment.*

A couple of participants were not familiar with the term "callout" and therefore were unable to locate it in the Help system when they attempted to figure out how to create one. Also, many users, even after using the Help system, still seemed unable to create a callout because they were not able to locate the tool. In fact, the participant that did not complete the task successfully created a text box instead; they were never able to locate the callout feature.

# <span id="page-15-0"></span>**Preference Data**

In addition to the in-depth analysis of the performance data from the participants, we also analyzed their preference data. Through a series of post-test questionnaires and debriefing sessions we obtained valuable information as to the participants' impressions of the software. The following section details these findings.

### <span id="page-15-1"></span>**Post-Test Questionnaire**

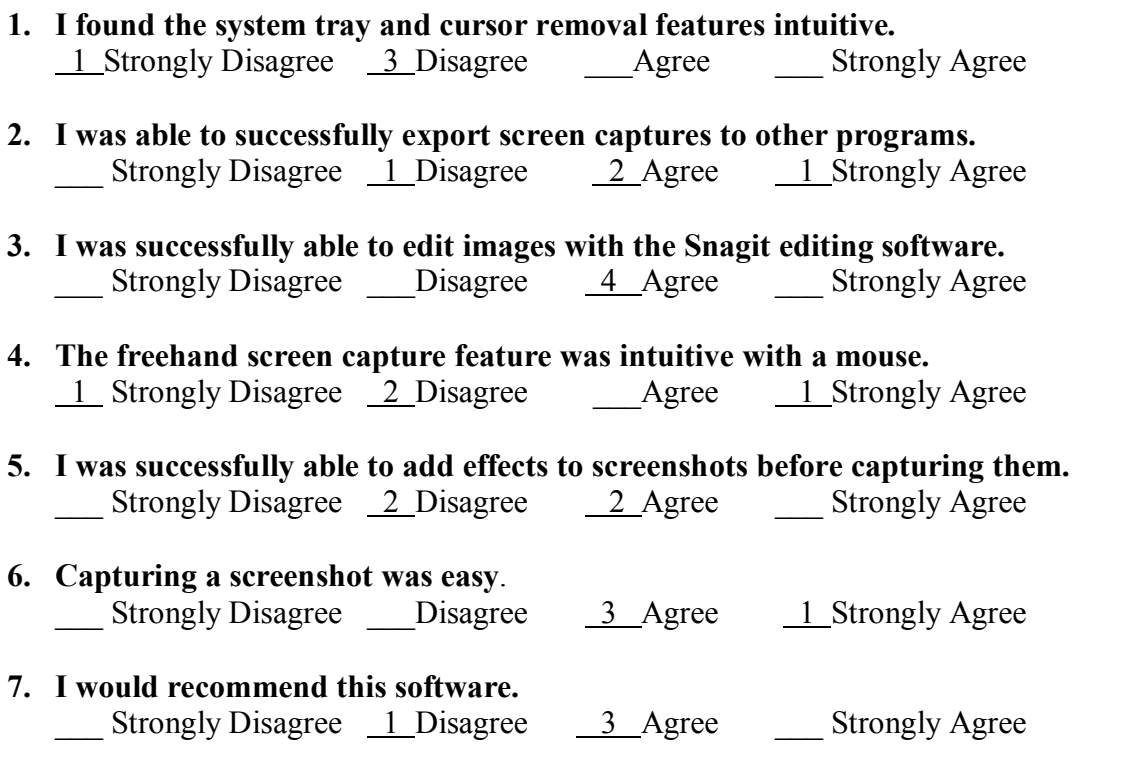

#### **8. When you used the built-in Help system, did you find it intuitive? Why/why not?** P1: "Yes, not hard to find."

P2: "The Help Index was good for the most part. The info on the task bar was not clear."

P3: "Everything except the tray. It didn't come up with a result at first."

P4: "The Help features I found useful after determining how to start a task, but not before. The Help was minimal at best for starting."

*Summary: Yes, it was intuitive (it worked the way they expected), but in practice everyone encountered errors.*

### **9. In what way did the navigation structure work or not work for you?**

P1: "Once I got used to it, it was not hard."

P2: "Having used a different capture tool, I had to get used to the automatic capture control." P3: "It worked."

P4: "The navigation structure was painful to use in the 'hybrid' design that it seemed to use, it is neither advanced nor uses wizards. The act of editing a profile was not natural to me the way the software was presented."

*Summary: Individuals who had used screen capture software before had a hard time adjusting to differences.*

**10. When you encountered errors with the software, where did you think you should look first?**

P1: "Ask first – got help second, search around third."

P2: "I don't remember any errors."

P3: "Help."

P4: "The Help tool under the Help menu."

*Summary: Everyone who encountered errors said they'd try the Help system; however, one did point out that they would ask someone first.*

### **11. For what scenarios/jobs/tasks would you buy this software?**

P1: "I don't have a need for this kind of software."

P2: "Creating an instruction set of screens for teaching, screens for web page visual direction, error screen for tech support."

P3: "Class."

P4: "Manually edit screen captures by hand for most tasks over using the software. The software does, however, hold its own for capturing scrolled pages, and it looked like video."

*Summary: The program would be used for specific uses only; no one would buy it for the overall functionality.*

## <span id="page-16-0"></span>**Debriefing**

### • **Help system easy to use?**

"Not useful to start a task – better to finish a task."

"Generally."

"Not too bad, more info than most other help screens."

"Easy to search for terms, but didn't tell me where to do callout procedures."

### • **Capture profiles intuitive to perform?**

"Once I figured out they were profiles as opposed to tasks they were easier, but not intuitive."

"Pretty much describe what to do."

"By the pictures, yes, but I would have liked a description in words – not enough information with the rollovers" [tooltips]. The right-click had no options." "The menu profile was difficult to choose."

### • **Profile settings easy to set?**

"Intuitive after some experience with the software."

"Hard to find setting, but easy to set."

"More direct ways to get to them would be nice. I'm not used to it, but I would like some glaringly blatant directions."

### • **Initial interface easy to navigate?**

"Yes." "Pretty Much/"

### • **Capture preview interface simple to navigate?**

"Pretty Much."

"Yes"

"Not too bad. Because it's an automatic capture, you have to know in advance what you

want to do." "I didn't know what to do next on that screen."

### • **Ease of using free hand capture function?**

"Difficult to find but acted as expected."

"Using mouse on screen was easy, but "freehand tool" was not the term I would have thought of to use."

"Not easy to find; Paint Shop Pro was easier." "Hard to find the function."

### • **Preferences easy to set?**

"The Minimize to Tray preference I didn't expect to find under File." "Include cursor not directly intuitive."

### • **Encounter any errors in capturing images?**

"Not really."

"Don't remember any errors; Nothing told me what the task bar was though, and the help info wasn't complete."

"Saving or exporting to Word difficult option. Not always there for Word."

### • **Encounter any errors in finding commands?**

"I purposefully ignored those little shortcut icons – wanted options under the menu." "Expected more options associated with mouse right click."

"No. Just so automatic, I had to go back and learn how to use it before I could, which would be a problem if you didn't use it all the time."

"The menu structure was fine."

### <span id="page-17-0"></span>**Summary of Preference Data**

Overall, users of the software found certain aspects lacking while others simply acceptable. When asked before the test whether they would be likely to purchase the software, only the individual employed in technical support agreed with the statement. Afterwards, three out of the four individuals would recommend the software. So, although several aspects of the software may need improvement, overall the product was still well received by participants.

# <span id="page-18-0"></span>**Findings and Recommendations**

## <span id="page-18-1"></span>**Cursor removal feature**

### <span id="page-18-2"></span>**Finding and Explanations**

The option for removing the cursor from a screen capture is well hidden and difficult to find for most users. The Help system does not provide useful information on how to remove the cursor from a screen capture, leaving users to conduct their own search of the program to find the appropriate option.

Although the remove cursor option has been included in an options box at the bottom of the main window, it was either missed or ignored by every user tested during the associated task. One user was able to find the option, but it was much later when he accidentally scrolled over it while working on a separate task.

#### <span id="page-18-3"></span>**Recommendations**

Create a Menu Capture Wizard that would guide the user through the necessary steps and options required to capture a menu. For more advanced users who would rather bypass the wizard, provide the option to use the standard interface.

The options menu, currently found at the bottom of the main window, would be more useful as a pop-up menu. Once the user selects their desired profile, a menu of the most common options should pop up to make them more prominent. This will also inform the less experienced users of the available options.

### <span id="page-18-4"></span>**Exporting screen captures to other programs**

### <span id="page-18-5"></span>**Finding and Explanations**

The ability to export a capture to another program varied depending on the users' experience with computers. Most of the users tested first searched for an export option under the file menu. With no export option available, users then resorted to the standard copy and paste option, utilizing the computers clipboard to accomplish the export. The export icons on the menu bar were largely ignored.

### <span id="page-18-6"></span>**Recommendations**

Add an export option to the File menu following the standard used by most photo editing software. Although you can export from other areas of the program, this option should be included in the program's primary navigation.

Move the export icons from the main toolbar to their own secondary toolbar labeled Export. Include the ability to add new programs to this toolbar that are required by the user.

## <span id="page-19-0"></span>**Editing images with the SnagIt editing software**

### <span id="page-19-1"></span>**Finding and Explanations**

Most users found adding effects to images to be fairly easy once the captured image was in the Preview window, providing all of the toolbars were active. If either the task toolbar or paint tools were turned off, novice users were unable to find the necessary information in the Help menu to indicate that a toolbar needed to be active to accomplish certain tasks.

### <span id="page-19-2"></span>**Recommendations**

When a toolbar is closed, provide a means of retrieving that toolbar outside the primary menu structure. Include an icon in the main preview window for the paint and task toolbars. Leave a visible tab either on the top or the side of the preview screen indicating that there is a toolbar to be opened.

## <span id="page-19-3"></span>**Intuitive nature of the freehand screen capture feature**

### <span id="page-19-4"></span>**Finding and Explanations**

The option for selecting the freehand option was not easily found by the users. Only one user was able to find the option without help. Even this user admitted it was not in the menu he expected or would have thought to look. The Help system does not include the term freehand in the index and gives no other information on how to change the selection shape for a screen capture.

### <span id="page-19-5"></span>**Recommendations**

Create a wizard for screen captures that would guide the user through the necessary steps and options required to change the means of capturing an image. For more advanced users who would rather bypass the wizard, provide the option to use the wizard or the standard interface.

Include the type of capture shape as a pop-up menu. Once the user selects their desired profile, a menu including the preferred capture shape should pop up, allowing the user easy access as well as informing less savvy users of the available options.

## <span id="page-19-6"></span>**Adding effects to screenshots before they are captured**

### <span id="page-19-7"></span>**Finding and Explanations**

None of the users tested were successful in being able to add effects, like borders, to a capture before beginning the capture process. Everyone used the tasks tool in the preview window to add any effects. Users were unaware that effects can be added automatically upon completion of a screen capture.

### <span id="page-19-8"></span>**Recommendations**

Create a Screen Capture Wizard that would guide the user through the available effects options before capturing an image. For more advanced users who would rather bypass the wizard, provide the option to use the standard interface.

Create a pop-up menu that appears when the user clicks a capture profile. Include the option of adding effects to a capture in the pop-up menu, allowing the user easy access to the effects options as well as informing less knowledgeable users of the available options.

### <span id="page-20-0"></span>**Changing the options on a desired capture profile**

#### <span id="page-20-1"></span>**Finding and Explanations**

Most of the users tested were unsuccessful in being able to quickly locate the settings for a capture profile. Only one user was aware of the Settings toolbar at the bottom of the main window. This toolbar was largely ignored because it blends in completely with the main selection window.

#### <span id="page-20-2"></span>**Recommendations**

Move the Profile Settings toolbar or highlight it using another color background. The standard convention for program settings is at the top of the program window. The current location defies convention and allows the options menus to blend in to the main window and disappear. If this toolbar must reside in its current location, highlight it in some way to allow the user to identify it as something important and different from the main menu window.

## <span id="page-20-3"></span>**Using Help to find necessary information**

### <span id="page-20-4"></span>**Finding and Explanations**

The Help system was the first place all users went to find information, but they were frequently unable to find the information they needed to complete a given task. The Help index does not include all of the terminology used in the actual program to describe available functionality. There are no allowances for using common terms instead of program specific terms, for example, using the term comment box instead of the programs callout box.

When you are able to find the requested information in the Help system, the help screens themselves do not include all of the information required to complete the task. The callout Help informs you how to use the callout tool, but does not show how to actually select the callout tool or what icon to look for in the program.

### <span id="page-20-5"></span>**Recommendations**

Include all terminology used to describe an action or function in the actual program in the Help index. Also, include the most common terms for a function in the Help as well as the programs preferred terminology. Users who are new to this software, or who have used similar software, may not automatically know the proper terminology.

Include all required icons and information in the help for completing a task. When a specific tool is named, include a small image of the icon that represents that tool in the program with a link explaining where to find that tool.

# <span id="page-21-0"></span>**Appendix 1: Task Times**

# <span id="page-21-1"></span>**Participant 1 (Novice)**

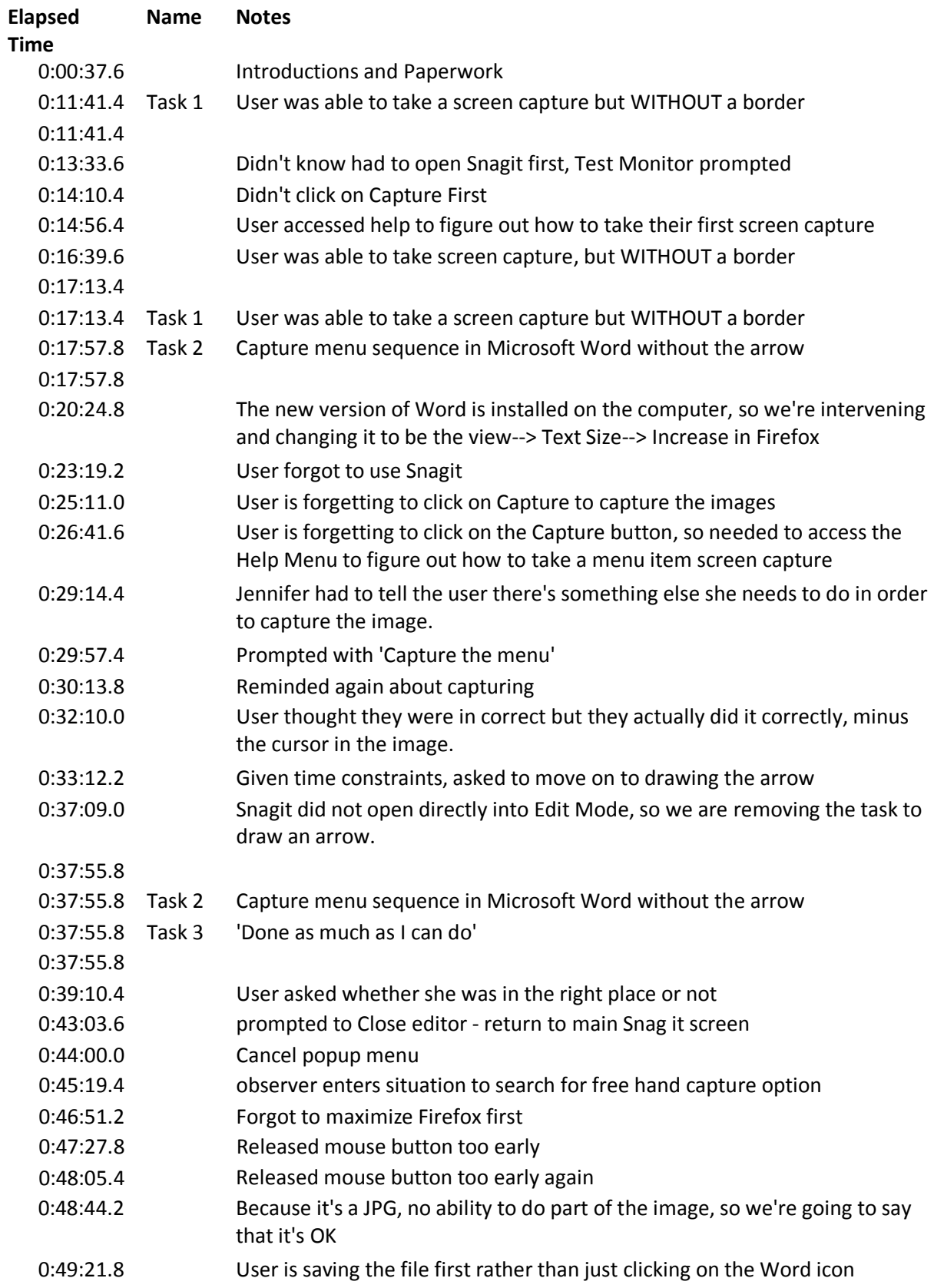

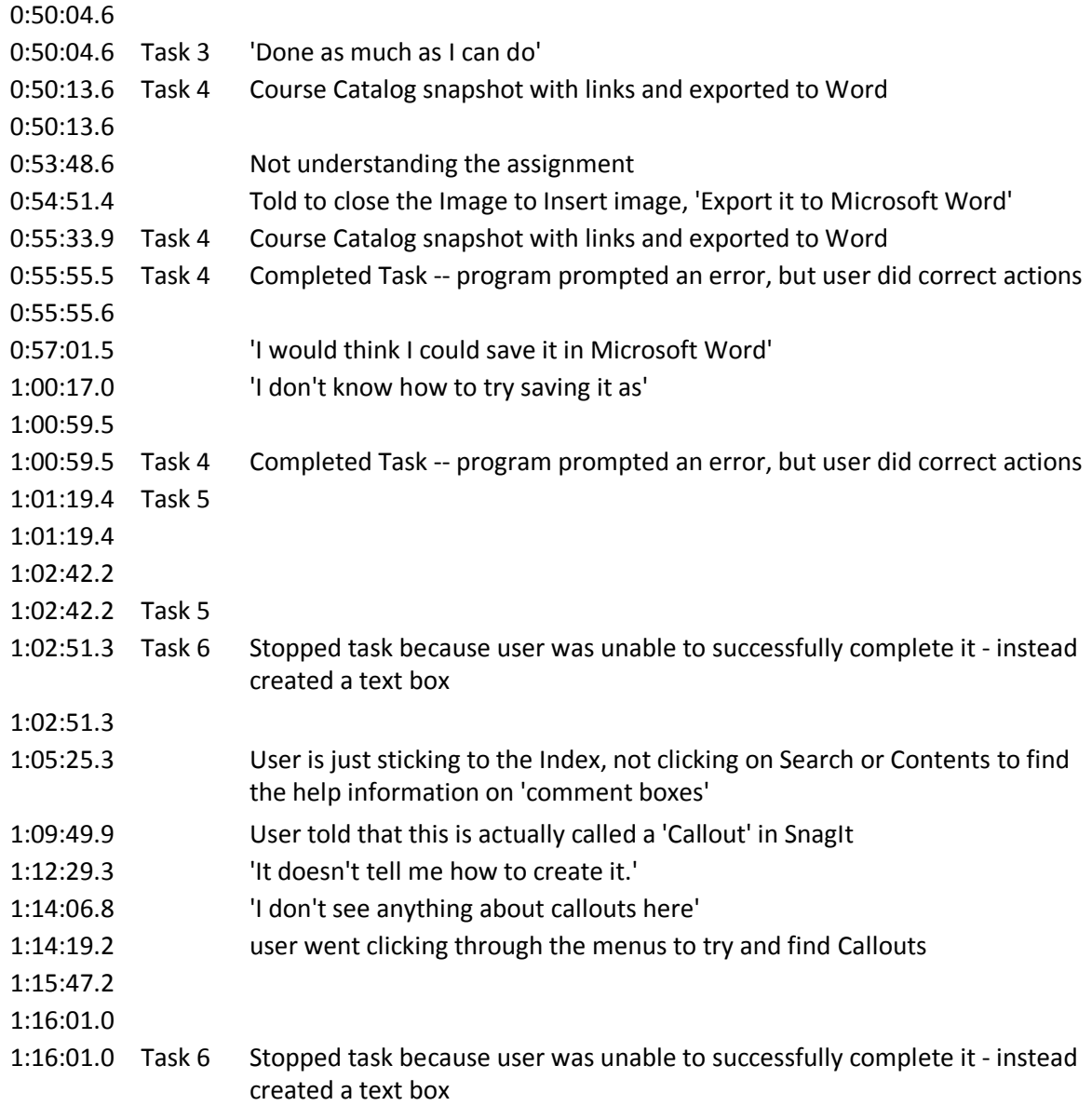

# <span id="page-22-0"></span>**Participant 2 (Intermediate)**

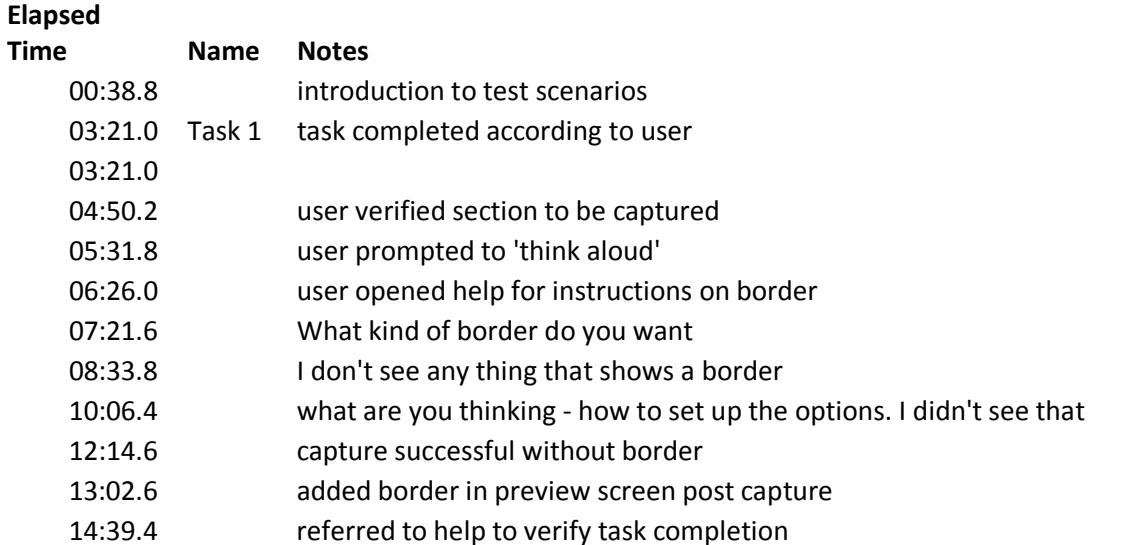

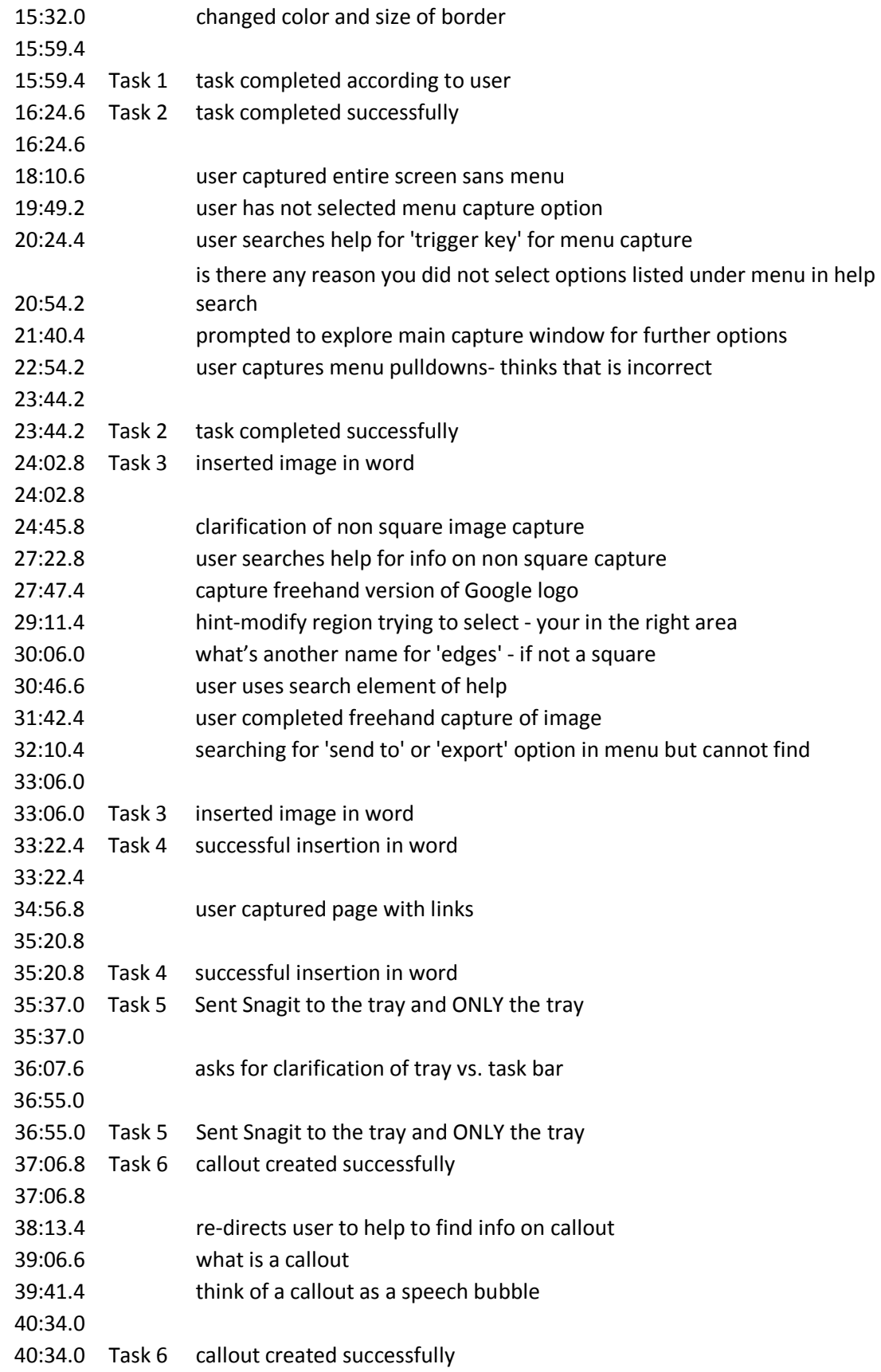

# <span id="page-23-0"></span>**Participant 3 (Intermediate)**

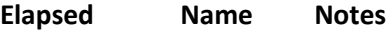

#### **Time**

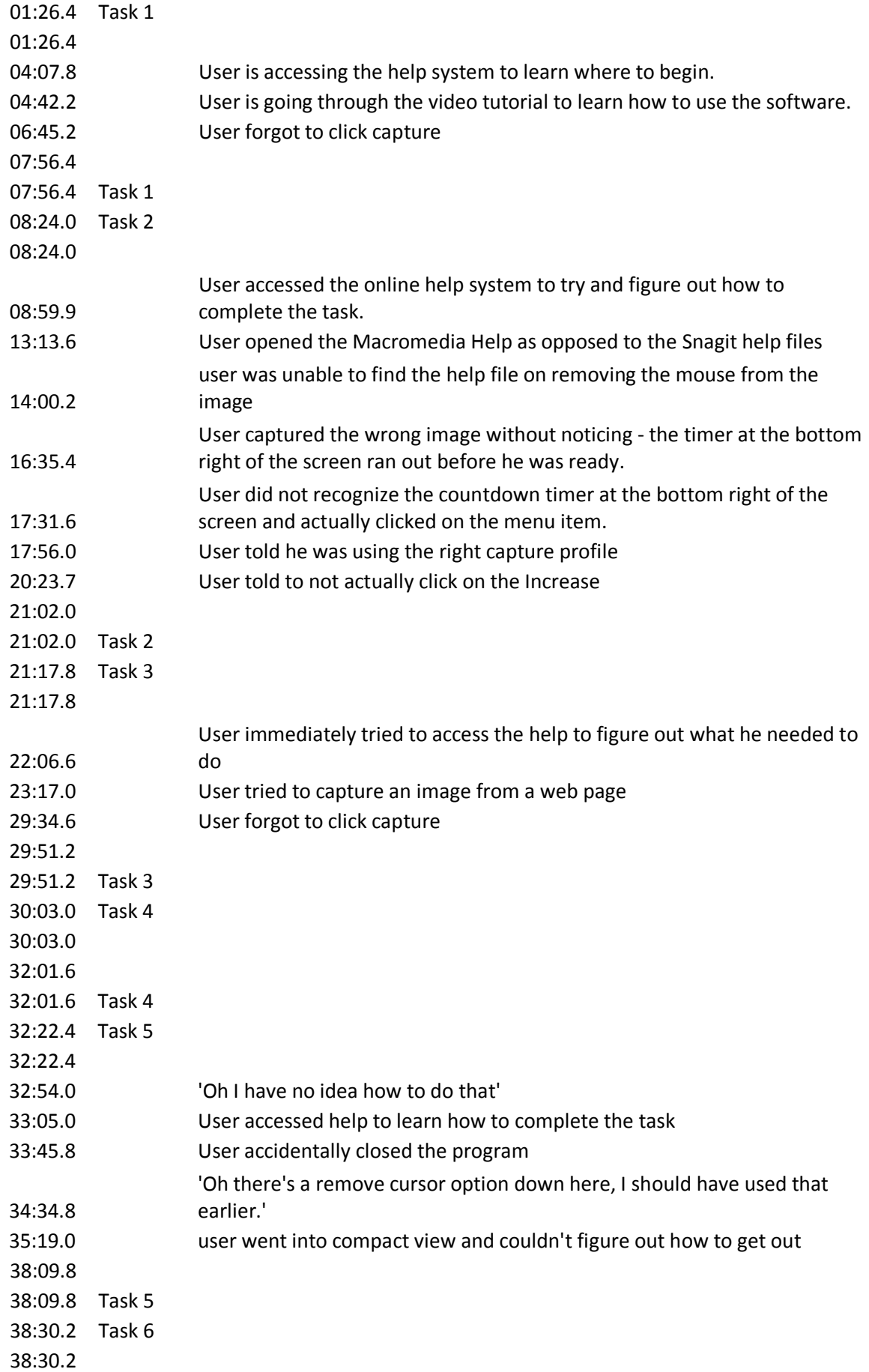

40:24.4 40:24.4 Task 6

# <span id="page-25-0"></span>**Participant 4 (Expert)**

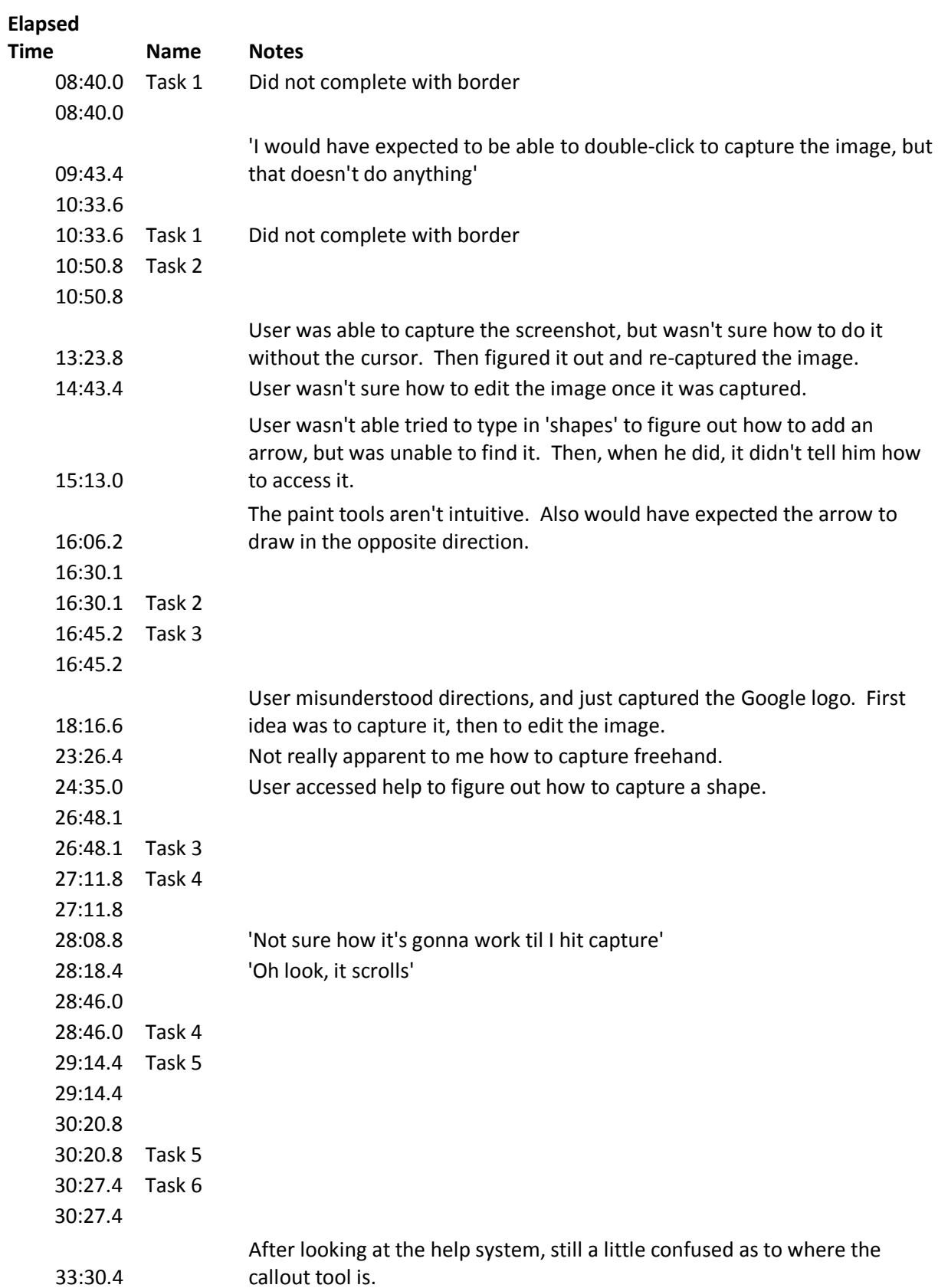

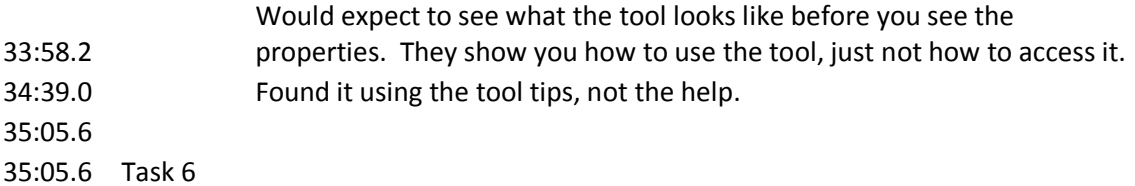